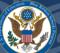

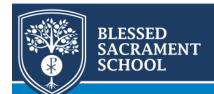

## **Accessing Student Report Cards on Sycamore**

There are two ways to access student report cards on Sycamore. See below for instructions.

1. When you log into Sycamore, you should see a screen like the one below with your student's name and silhouette at the top right.

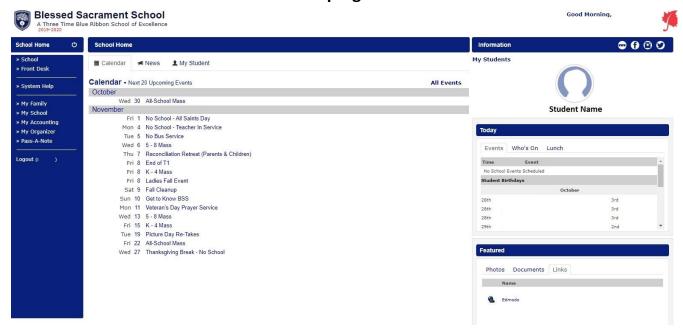

2. Hover over the student silhouette at the top right. Another menu will appear.

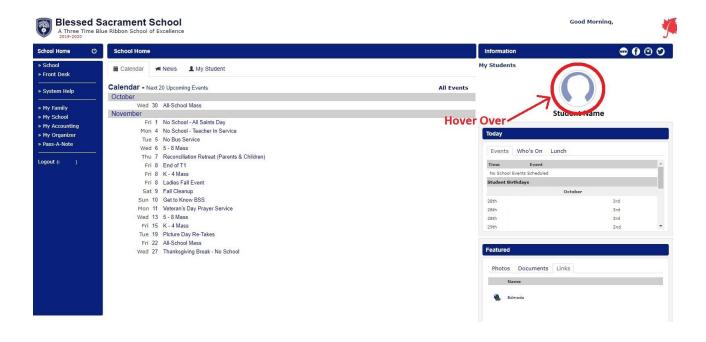

3. Click 'Documents' on the menu that appears.

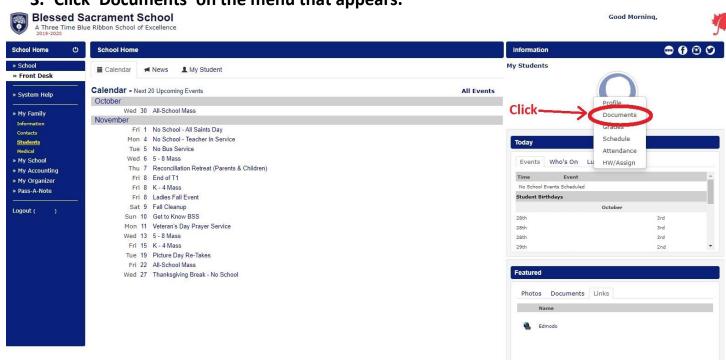

4. A new window will pop up. All student report cards will appear in a list for download with the most recent documents at the top.

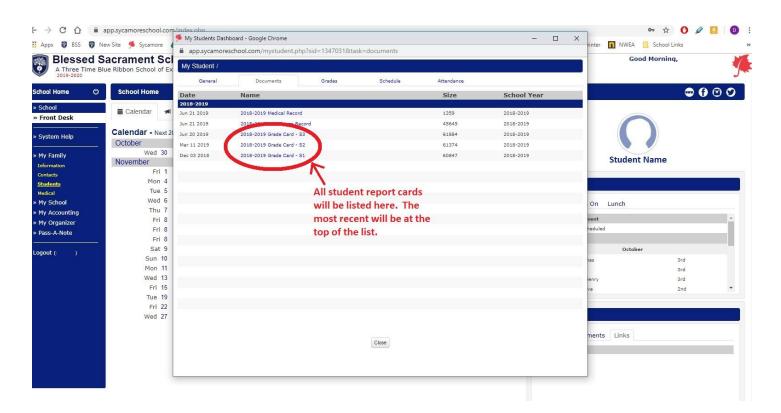

## **Method Two**

1. On the left side of your Sycamore page, click on 'My Family' and then 'Students'.

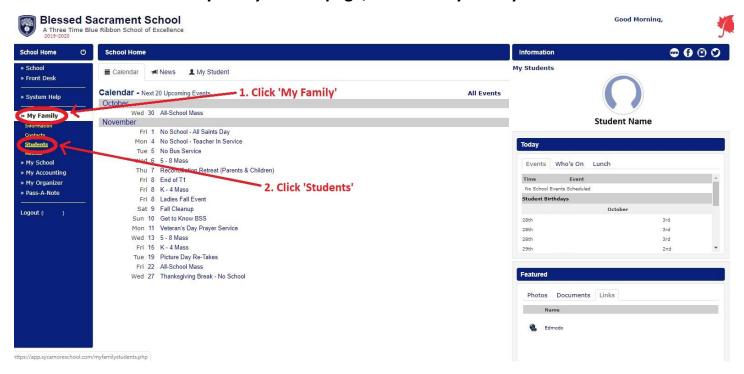

2. To the left of your student's name is a student code in blue. Click that code.

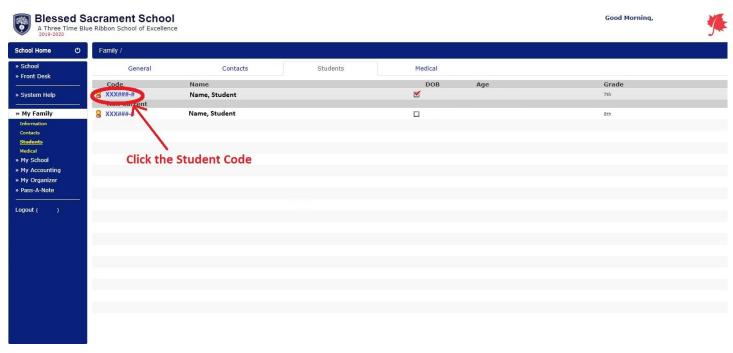

3. Along the top of the window that opens, click the 'Documents' tab.

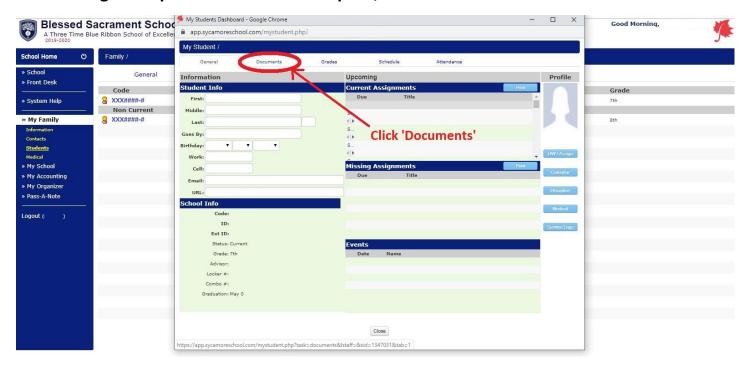

4. All student report cards will appear in a list for download with the most recent documents at the top.

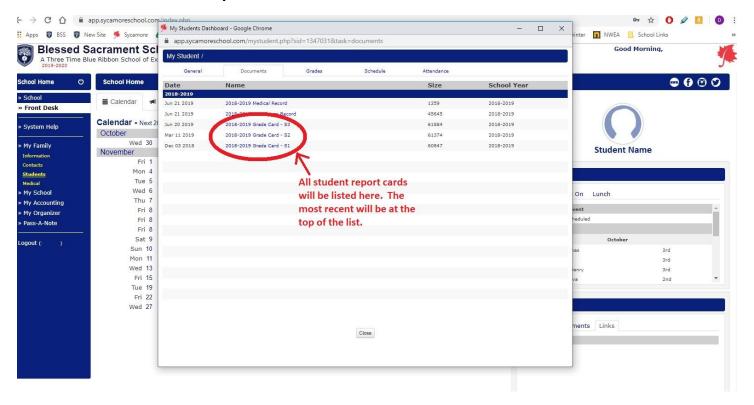